# **■ビデオビューア(視聴画面)の操作方法**

● Panoptoにサインインし、視聴する動画を選択すると、**ビデオビューア(視聴画面)**が開きます。

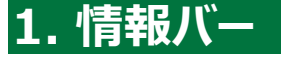

### **1.1 フォルダー**

- :この動画が格納されているフォルダー
- **1.2 評価** ※有効の場合のみ
	- :この動画の評価
- **1.3 ダウンロード** ※有効の場合のみ :PCにダウンロード

#### **1.4 コマンドボタン**

- ●設定:動画の概要
- ●共有:共有の設定
- ●編集:動画の編集
- ●統計 : 視聴に関する情報

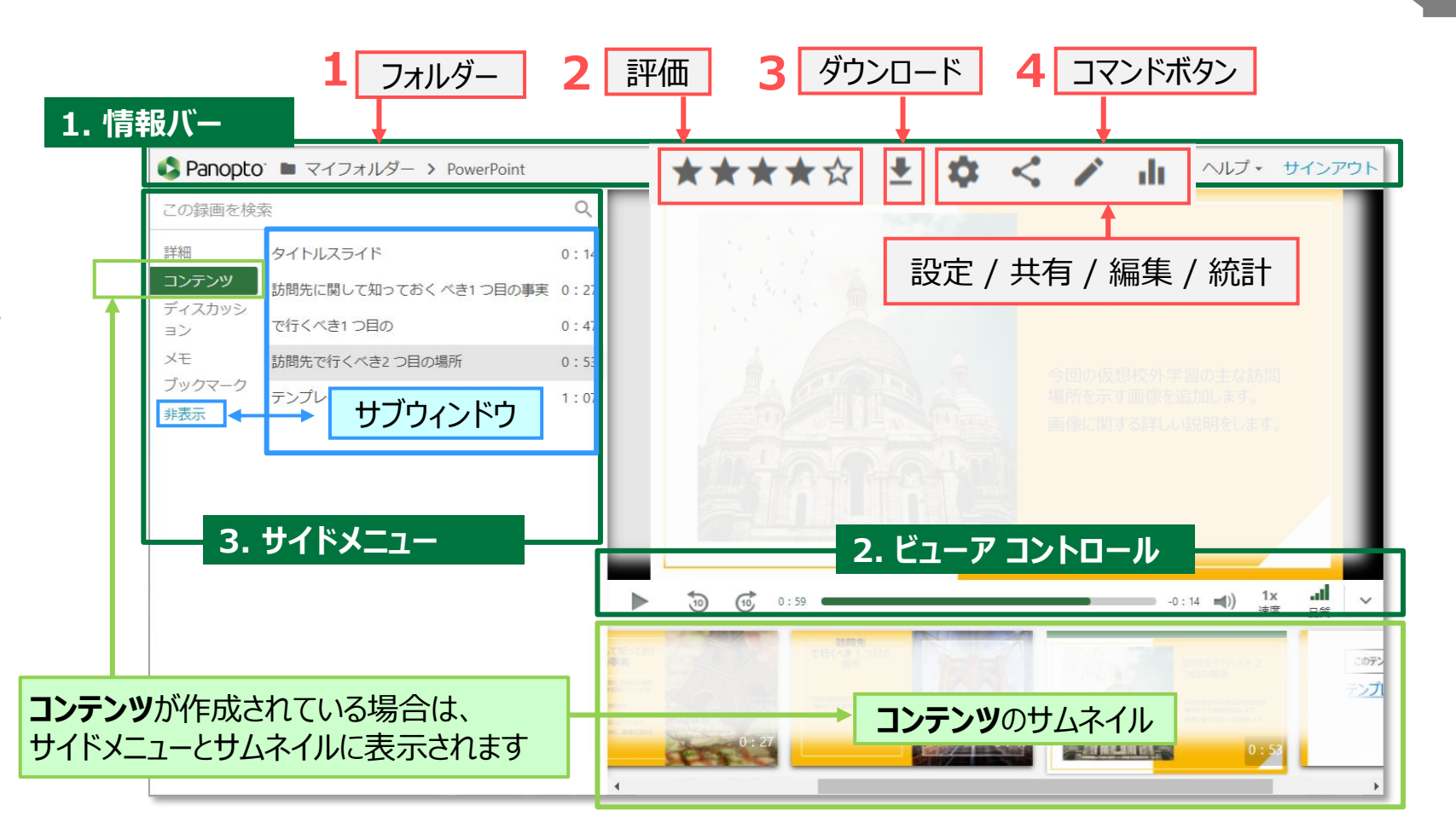

्री[र

PanoptoのWebサイトへ [サインインは、こちらから](https://mgu.ap.panopto.com/)

- ●2画面構成で作成されている場合
	- :動画が2画面構成で作成されている場合は、プライマリ(主)とセカンダリー(副)の2つのウィンドウが開きます。

※切り換えボタンで、主と副ウィンドウの切り換えができます。

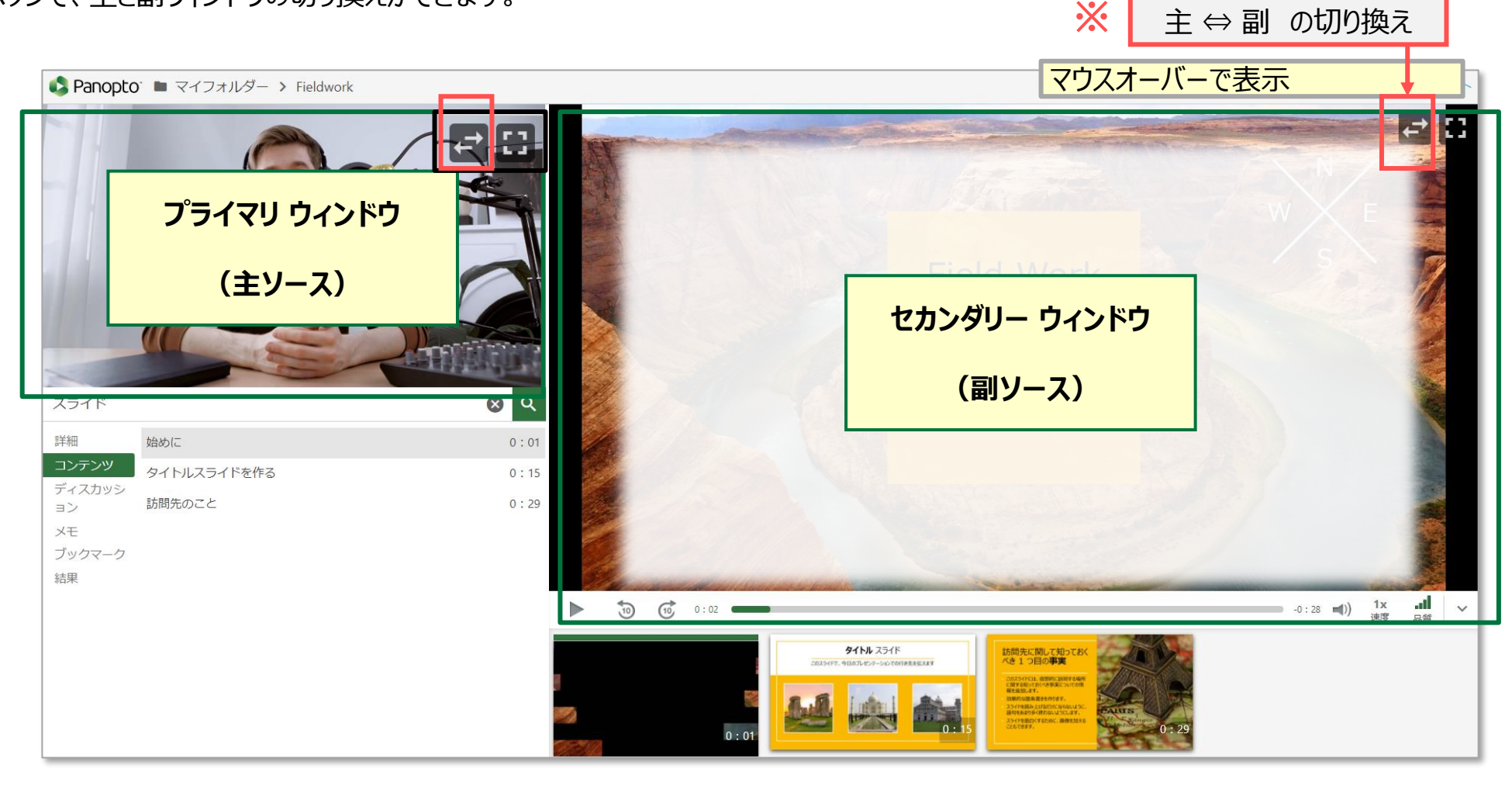

 $\sum_{n=1}^{\infty} \prod_{i=1}^{n} \sum_{j=1}^{n}$ 

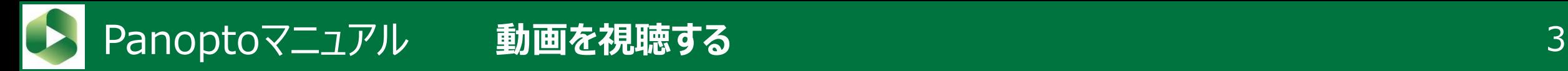

## **2. ビューアコントロール**

- **2.1 全画面 ⇔ 縮小** ●
- **2.2 再生 ⇔ 一時停止** ▲ :動画上でクリックしても同様
- **2.3 10秒戻し** / **10秒送り**▲
- **2.4 プログレスバー**
- **2.5 タイムライン** :設定位置から再生できます
- **2.6 音量**
	- :スライダーで調整できます
- **2.7 再生速度** ▲
	- :0.5倍~2倍まで設定できます
- **2.8 再生品質** ▲

:通信環境により選択してください

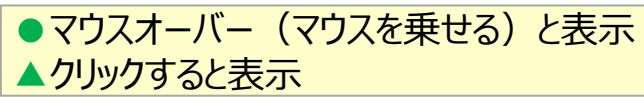

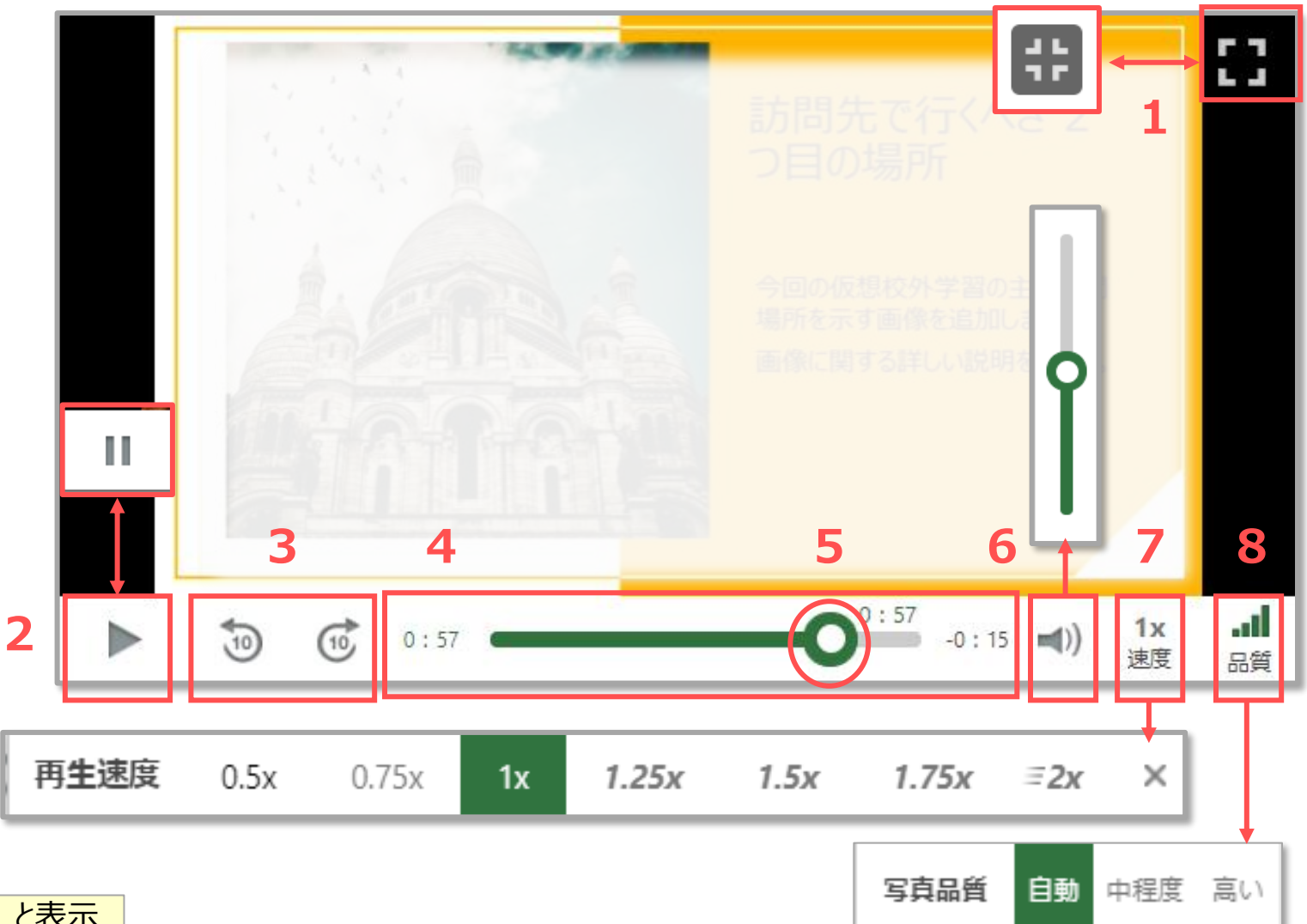

्रीए

# **3. サイドメニュー**

●各メニューをクリックすると、**サブウィンドウ**が開きます。

**※** 【**非表示**】をクリックすると閉じます。

**3.1 検索**

:キーワードを検索します。 ※次ページ参照

- **3.2 詳細**
	- :作成者が割り当てた詳細情報(作成者名、タグなど)を表示します。

### **3.3 コンテンツ**

- :設定されたコンテンツを表示します。
- **3.4 ディスカッション**
	- :動画にコメントを投稿したり、投稿に対して返答ができます。

### **3.5 メモ**

:メモを取ることができます。

**3.6 ブックマーク**

:動画の特定の場所をマークして、視聴するポイントに指定できます。

# 3.7 結果

:3.1の検索結果が表示されます

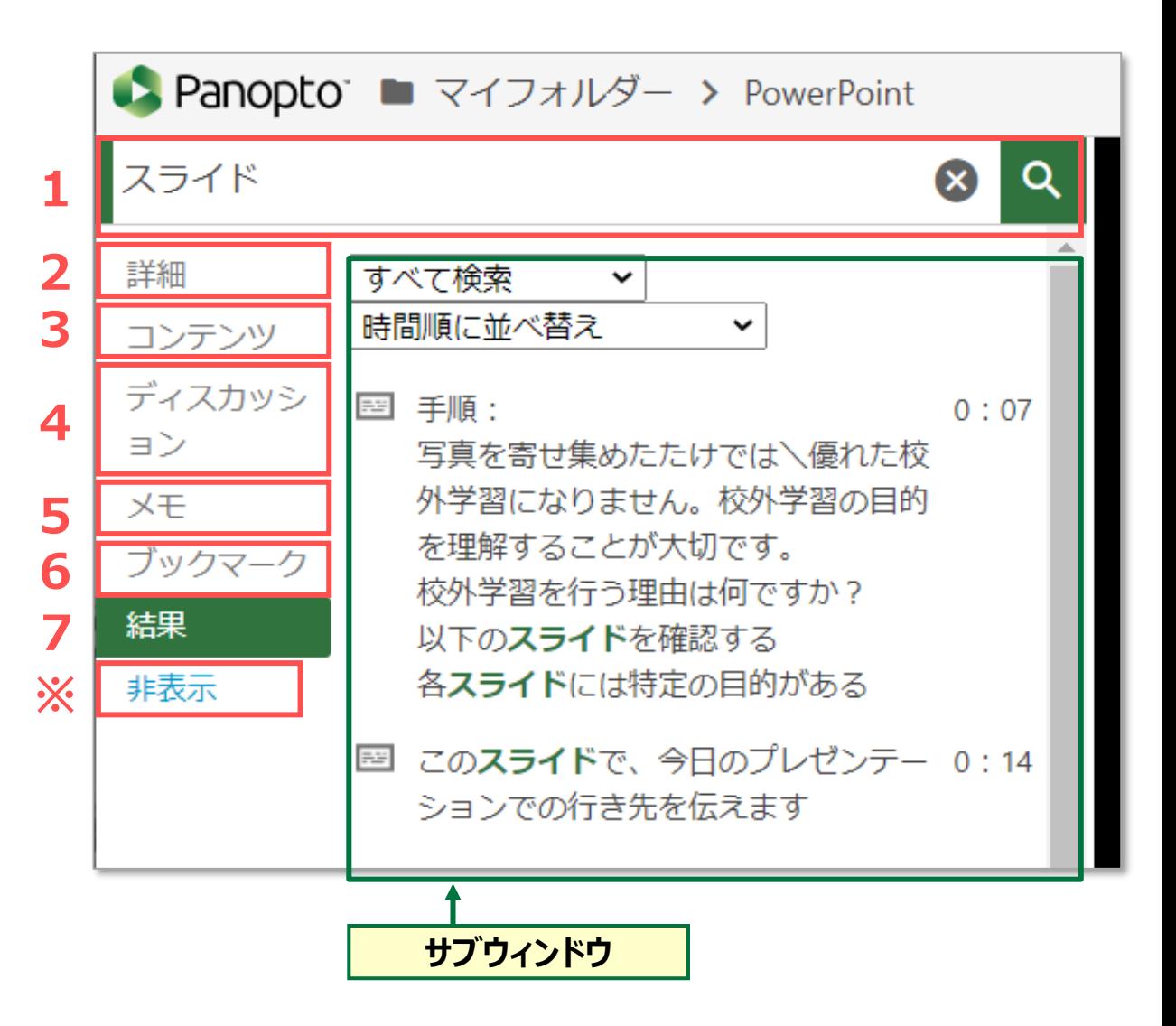

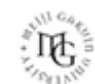

#### **3.1 検索 の使い方**

- ① 【**検索バー**】 に**キーワード**を入力します
- ② 【**検索**】 ボタンをクリック
- ③ サブウィンドウに 【**結果**】 が表示されます
- ④ 視聴したい箇所をクリックすると、**タイムライン**から視聴できます
- ⑤ 検索する**対象**を選択できます▼
	- ●すべて検索
	- ●コンテンツ
	- ●キャプション

●メモ

- ●ブックマーク
- ●ディスカッション
- ⑥ 検索結果を**並べ替え**できます▼
	- ●関連性の高い順
	- ●時間順

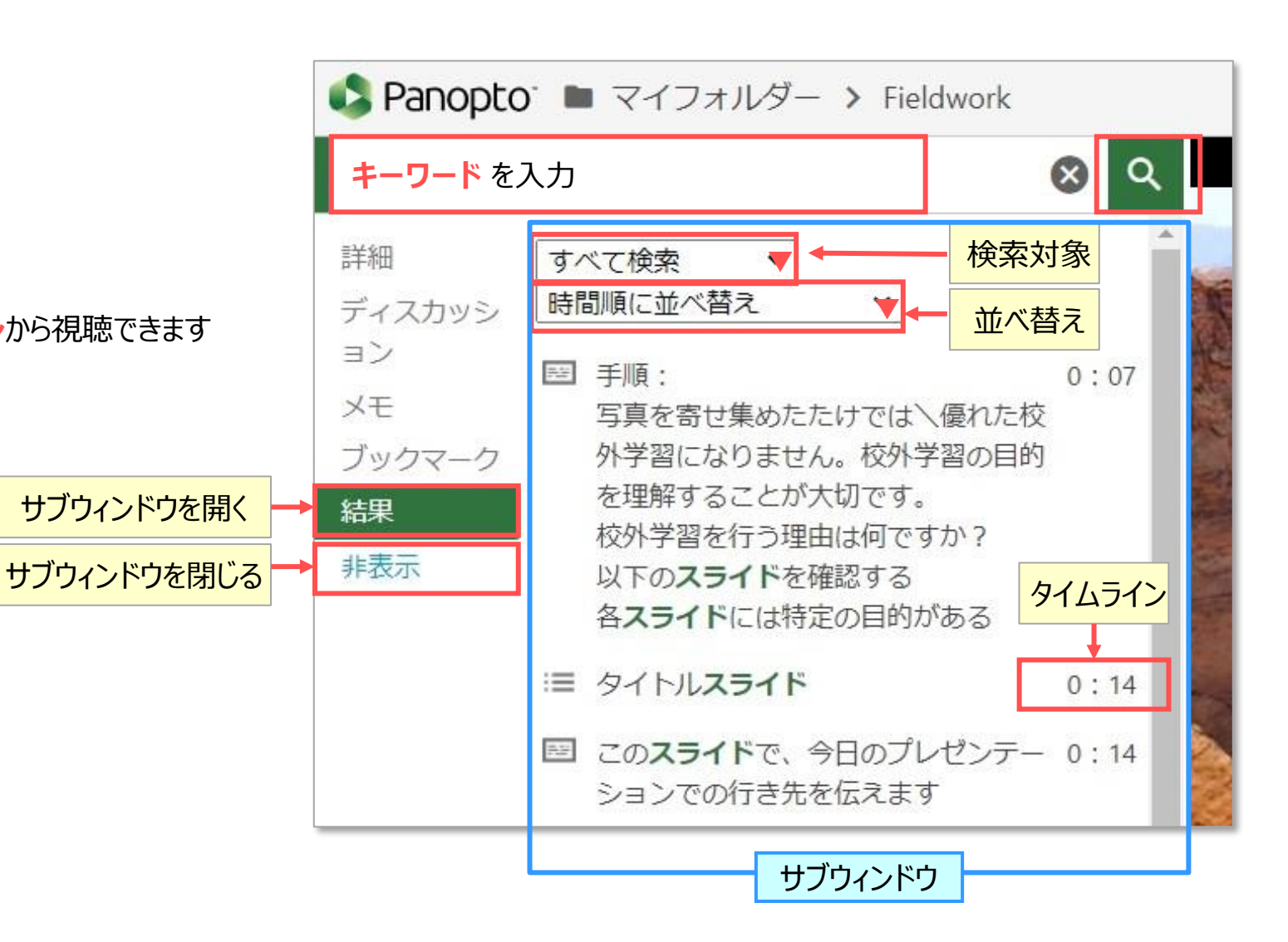